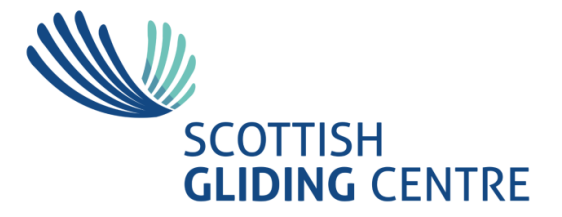

# Aerolog User Guide Getting Started

 $R$ evision  $2, 13 - 4 - 24$ 

## First Time Logging in

You will receive an email from aerolog@scottishglidingcentre.com that you have been granted access to Aerolog. Click on the link to access and you will see the following screen:

Now click on the first time user link (highlighted in the picture) and enter your registered

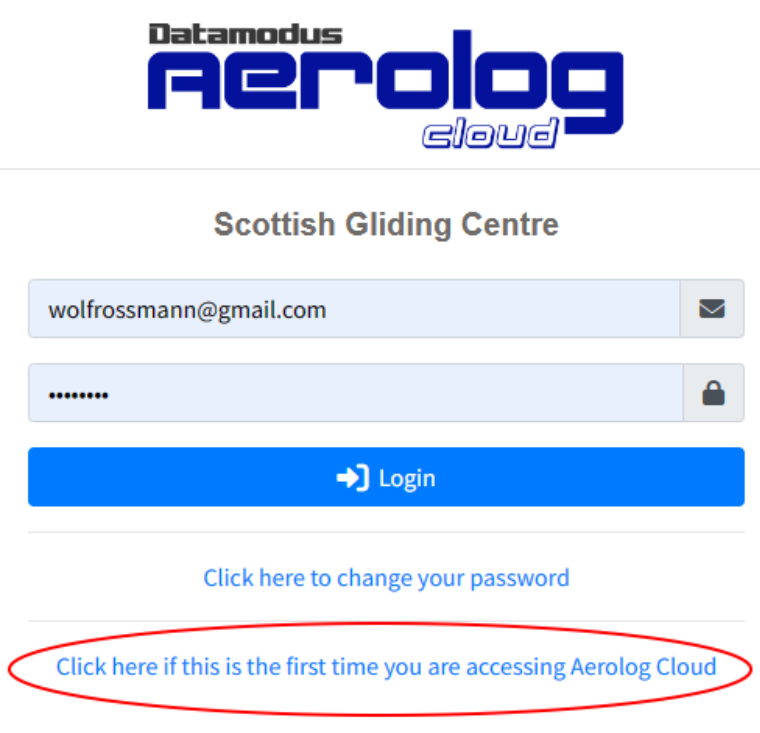

### The Home Screen

You now see the main Aerolog screen.

email (it is shown in the email you received).

You will receive an email with a numerical code and asked to enter this on the next screen (Password setup – Step 1).

Once this is correctly entered, you are asked to enter a new password.

You can now go to the login screen and login using your email address and password.

When you are logged in, the first thing you see is a GDPR statement. Please read this and click on the tick box that you have read and understood it. The next screen are the Terms and Conditions. Again, tick the box and continue.

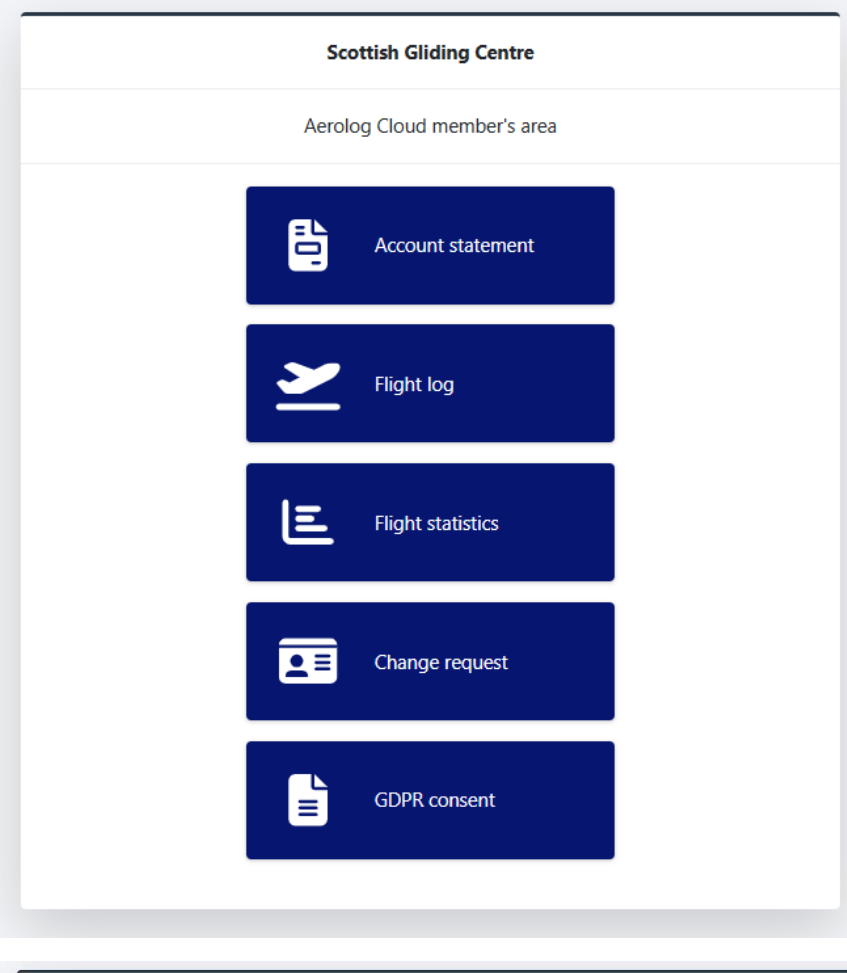

Initially, there will only be a few functions available, but this will be increased as you take on more club duties.

The initial basic functions (shown in the picture) are:

#### **Account Statement ->**

this will show you a statement of your membership and flying account. Please check this and compare it with your Glamis account.

It looks like the picture below. For each transaction you see a triangle with a "!". If you have a query about a transaction, click on this, type in your query and submit it. This will

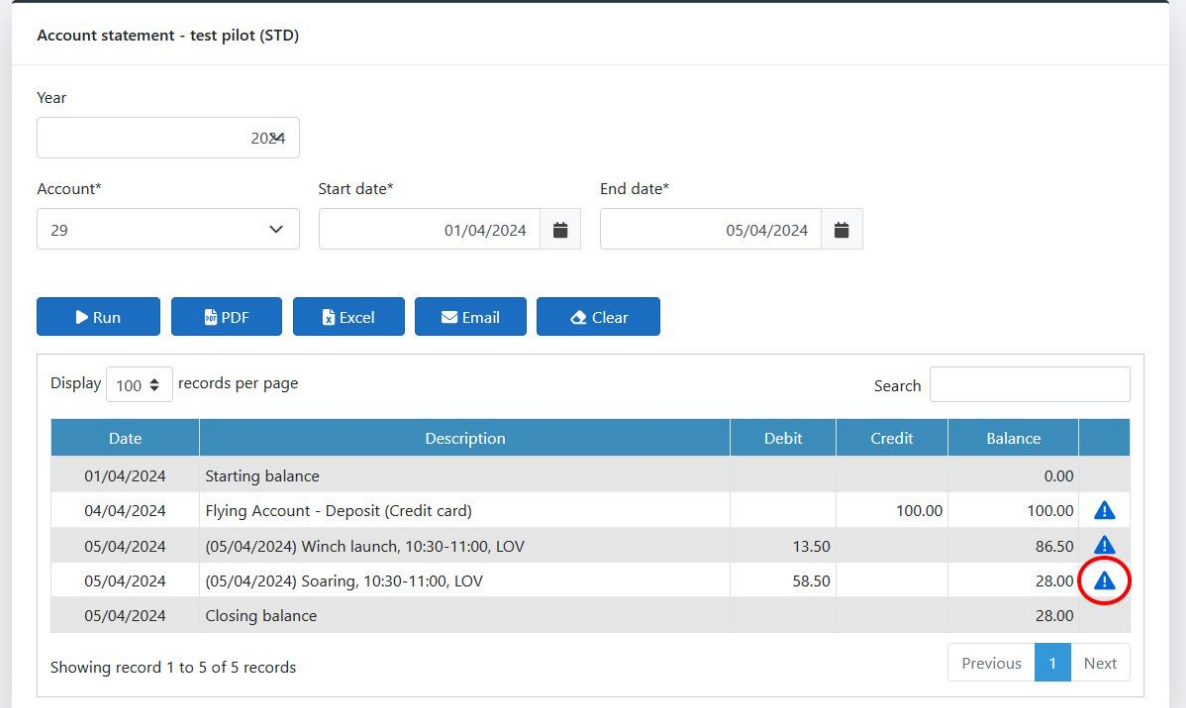

send it to the office for review and correction. (in the example you see that soaring charges are incorrect for a 30 minute flight).

**Flight Log ->** This shows your flights in a given period. Again, for each flight you have the blue triangle, which you can click on to query any issues with a particular flight.

**Flight Statistics ->** This gives you a summary of your flights to date.

**Change Request ->** Here you can change your personal details. Please look at all the tabs on this screen and make any corrections and additions. The data you see is from the Glamis system and may be incomplete or out of date. Make sure all your data is correct and make any necessary corrections. You can also add a photo of yourself.

Don't make changes to the Direct Debit tab. This will be set up by the office based on your GoCardless direct debit. Any change requests for DD must be sent directly to the office.

Note that any changes you make are not reflected immediately, the office administrator must approve them first.

#### Browser Settings

Note that whilst most of the current browsers are supported these should be at the latest version.

The browser language and location needs to be set up UK English as this controls the date format used by Aerolog. For instance, in Chrome this is located in Settings | Languages | Preferred Language. Many browsers default to US English. If you haven't change this, do it now.

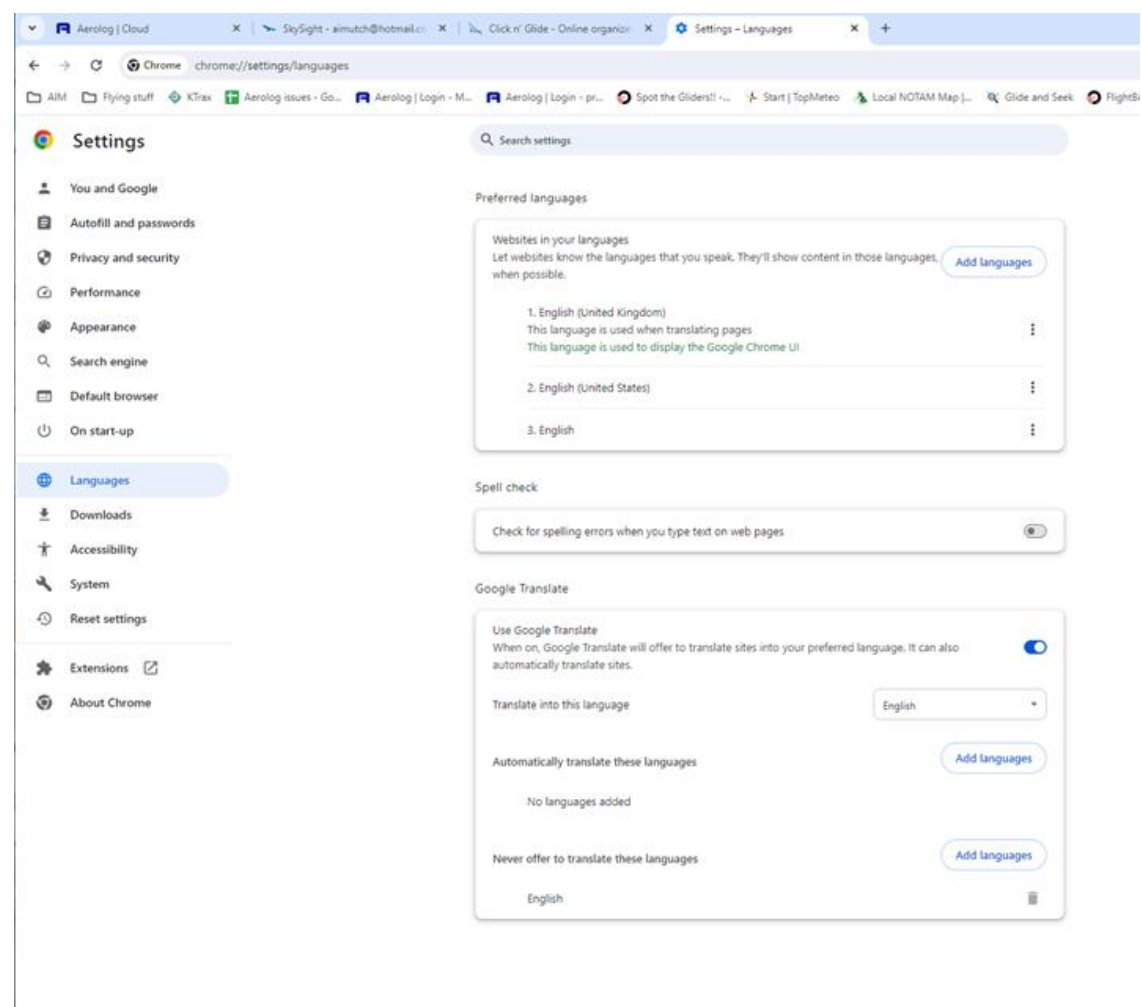